# 内訳概況書の達人(平成16 年度以降用) from 農業簿記11JA バージョン (概況書)

# 導入/操作マニュアル

ソリマチ株式会社

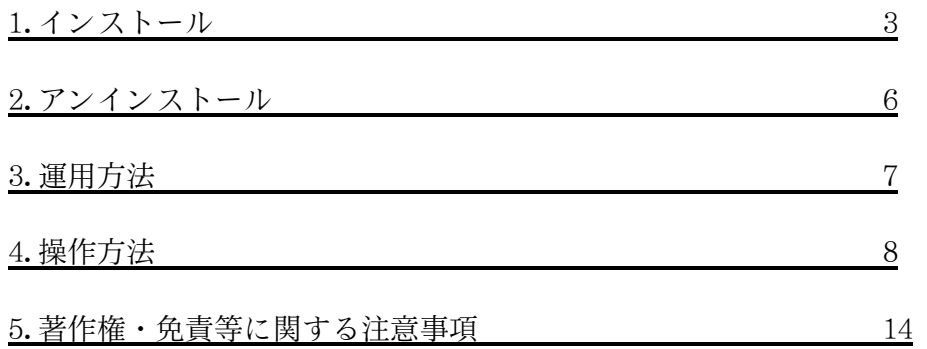

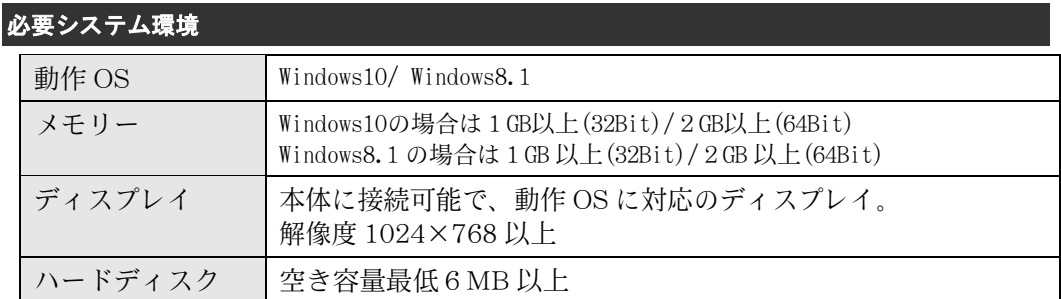

START----------------------------------------- ①ソリ蔵ネットのホームページよりダウンロードしたファイルをダブルクリックし

ます。

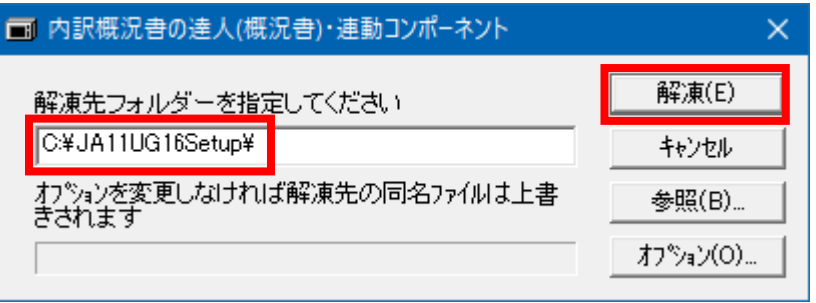

プログラムの解凍先フォルダーを指定して「解凍」ボタンをクリックします。 [※注意]

※解凍先に指定したフォルダーは後で削除するので、「解凍」ボタンをクリックす る前に、メモに控えてください。

解凍先を変更したい場合は、参照ボタンをクリックして解凍先を変更してくださ い。

#### ②ようこそ画面が表示されます。 「次へ」ボタンをクリックします。

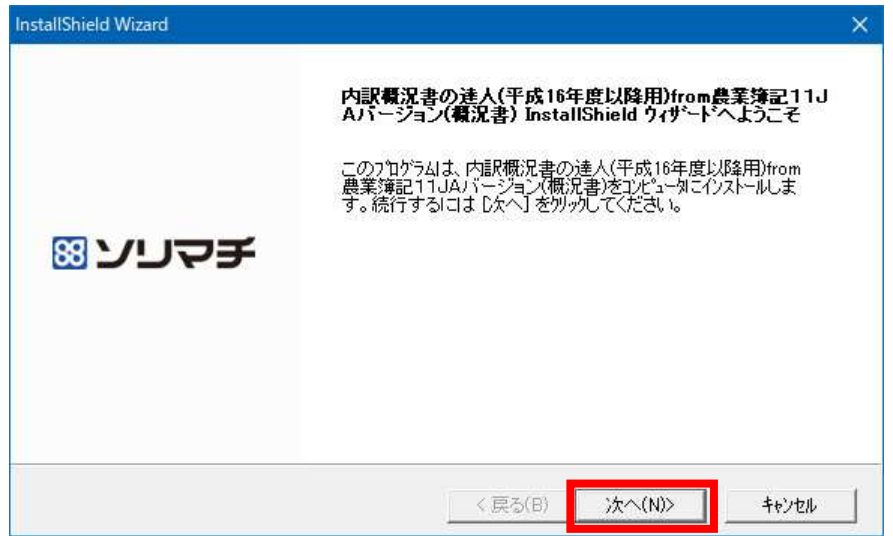

③インストール先フォルダーに「農業簿記11JA バージョン」がインストールされ ているフォルダーが初期表示されますので、そのままインストールを続行します。 「次へ」ボタンをクリックします。

インストール先を変更するとインストールが行えない可能性がありますので、イン ストール先の変更は行わないでください。

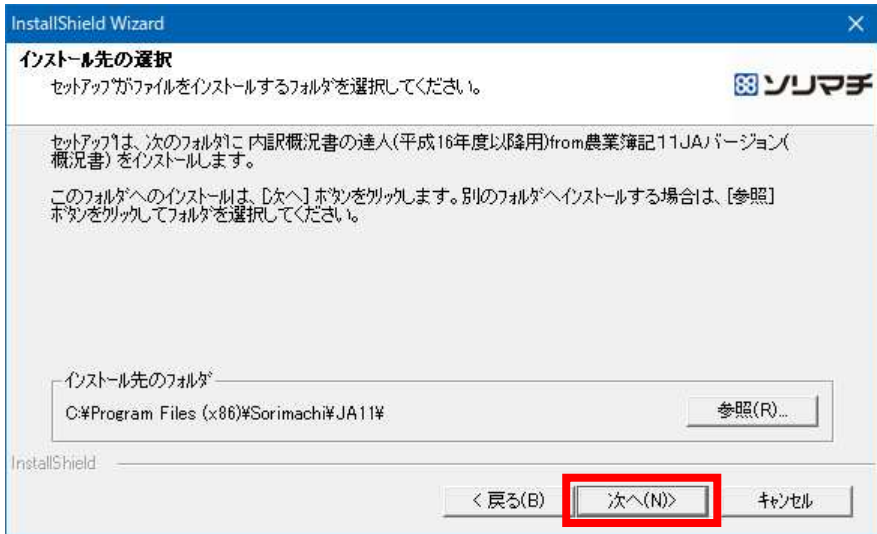

L

④インストール確認が表示されます。 「はい」ボタンをクリックします。

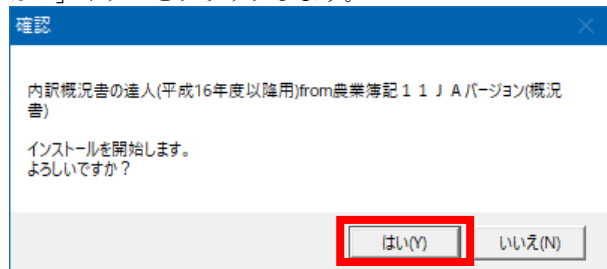

⑤インストール完了メッセージが表示されますので、OKボタンをクリックします。

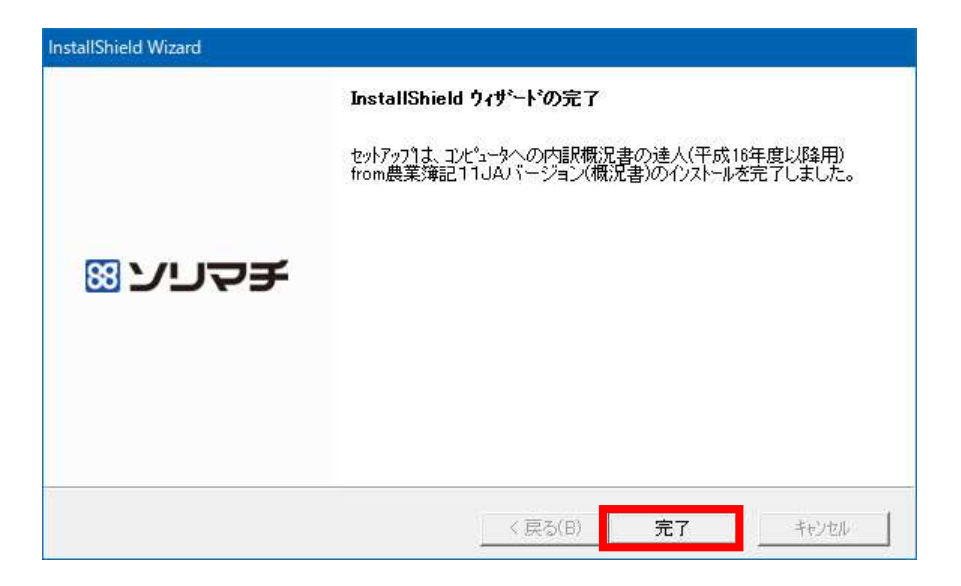

⑤まででインストール作業は完了です。 ①で解凍先に指定したフォルダーはインストールのために作成されたフォルダーです。 インストール後は連動コンポーネントのシステムでは必要ないフォルダーですので、エ クスプローラーにてフォルダーごと削除していただくようお願いします。

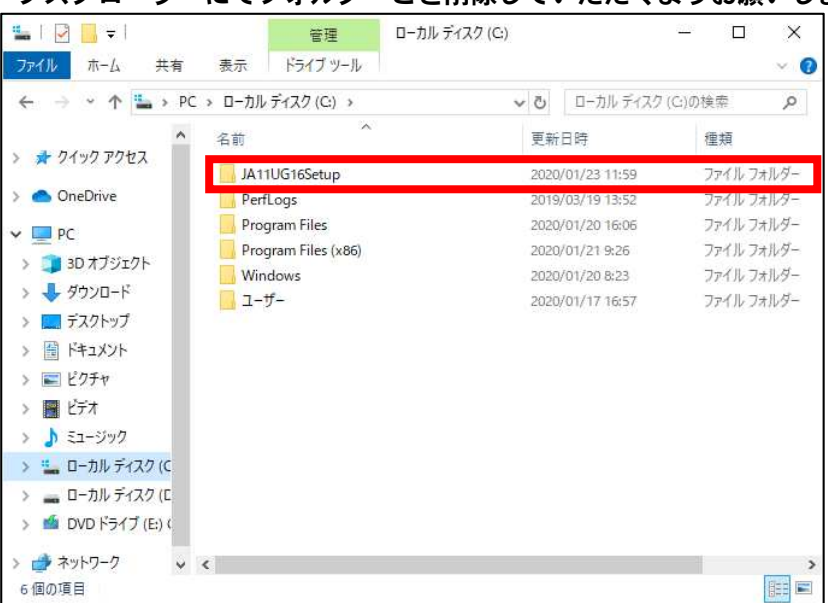

①にて解凍先の指定を変更されなかった場合は、「C:\JA11UG16Setup」に作成されて いますので、フォルダーごと削除してください(上図参照)。

①にて解凍先の指定を変更された場合は、①にてメモしていただいた解凍先のフォ ルダーを削除してください。

手順

①コントロールパネルから「プログラムのアンインストール」を開いて、「内訳概況 書の達人from 農業簿記11JA バージョン」を選んでください。

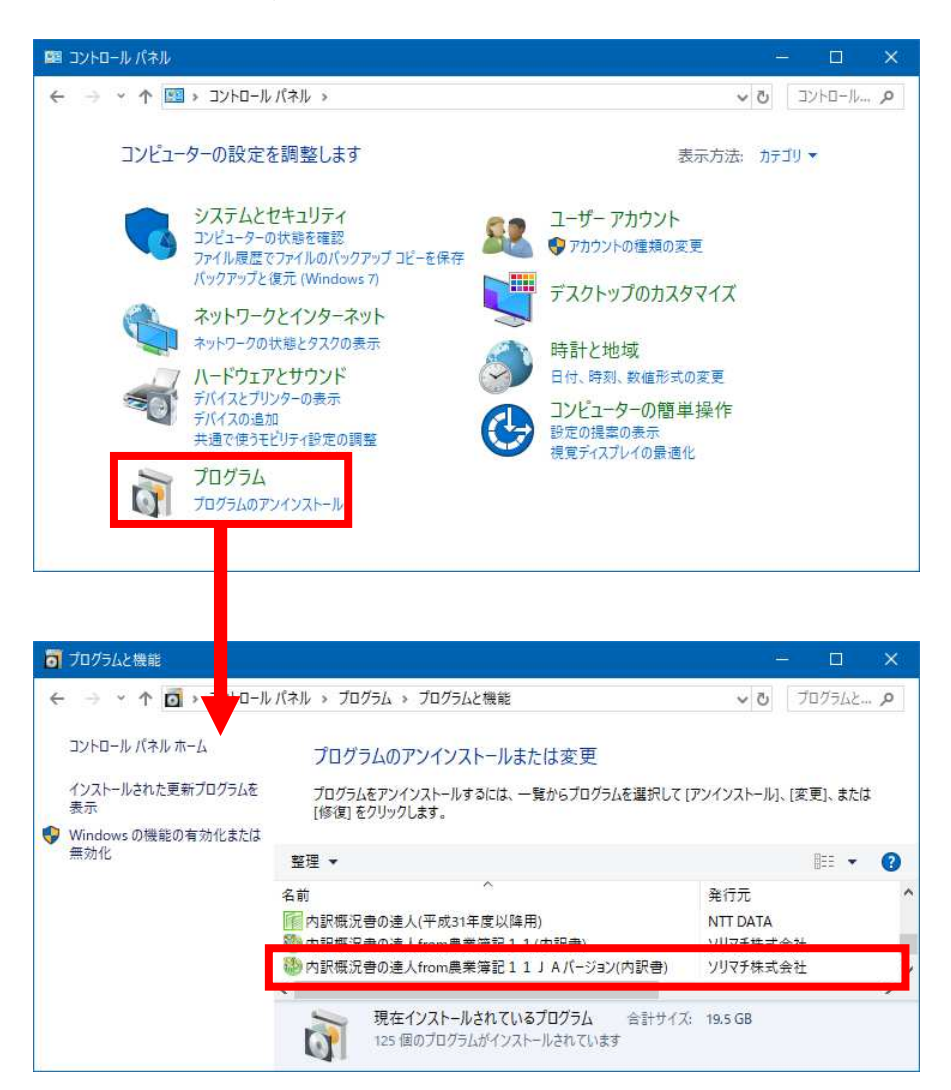

### 3.運用方法

当システムの運用は以下の2通りとなります。

- ①「内訳概況書の達人」がインストールされているパソコンに農業簿記11JA バー ジョンもインストールされている場合、「内訳概況書の達人」から、ダイレクト に連動できます。
- ②農業簿記11JA バージョンのみインストールされているパソコンと、「内訳概 況書の達人」のみインストールされているパソコンがある場合
	- ②-1.農業簿記11JA バージョンのみインストールされているパソコンにて、スタ -トメニューから、「達人シリーズ」-「内訳概況書の達人(平成16 年度以降 用)from 農業簿記11JA バージョン(概況書)」を選択して、USB等のメディアに データを保存します。
	- ②-2.「内訳概況書の達人」のみインストールされているパソコンにて、データイン ポートでデータを取り込みます。

## 4.操作方法

3.運用方法に記載されているように起動する方法は2通りありますが、操作 する画面は共通です。

データ連動させたい農業簿記11JA バージョン側のデータをダブルクリックするか、 Enter キーを押すか、画面右上の「選択」ボタンをクリックしてください。

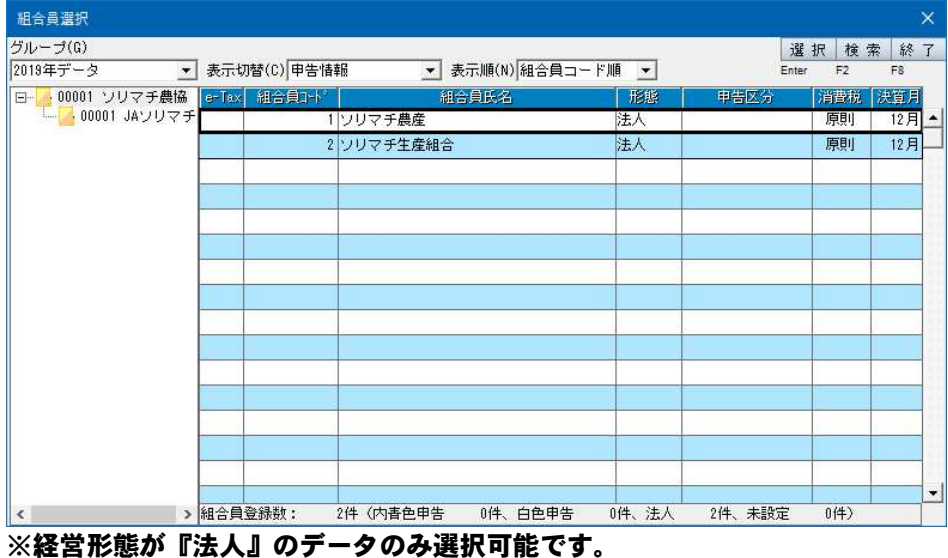

『個人』のデータは選択できません。

②次のような条件設定画面が表示されます。

この画面は、「集計条件」「主要科目」「月別売上等」の3 ページで構成されていま す。画面上部のタブをクリックするか、画面下部の「次へ」「前へ」ボタンをクリ ックして切り替えます。

最初のページでは、集計期間とファイルの出力先を設定してください。 出力先ファイル名は、「内訳概況書の達人(平成16 年度以降用)」からダイレクト に連動させる場合は入力する必要はありませんが、メニューから当システムを起 動させる場合は、出力するファイル名を確認してください。

(出力先のファイル拡張子には、XML(中間ファイル)を指定してください。)

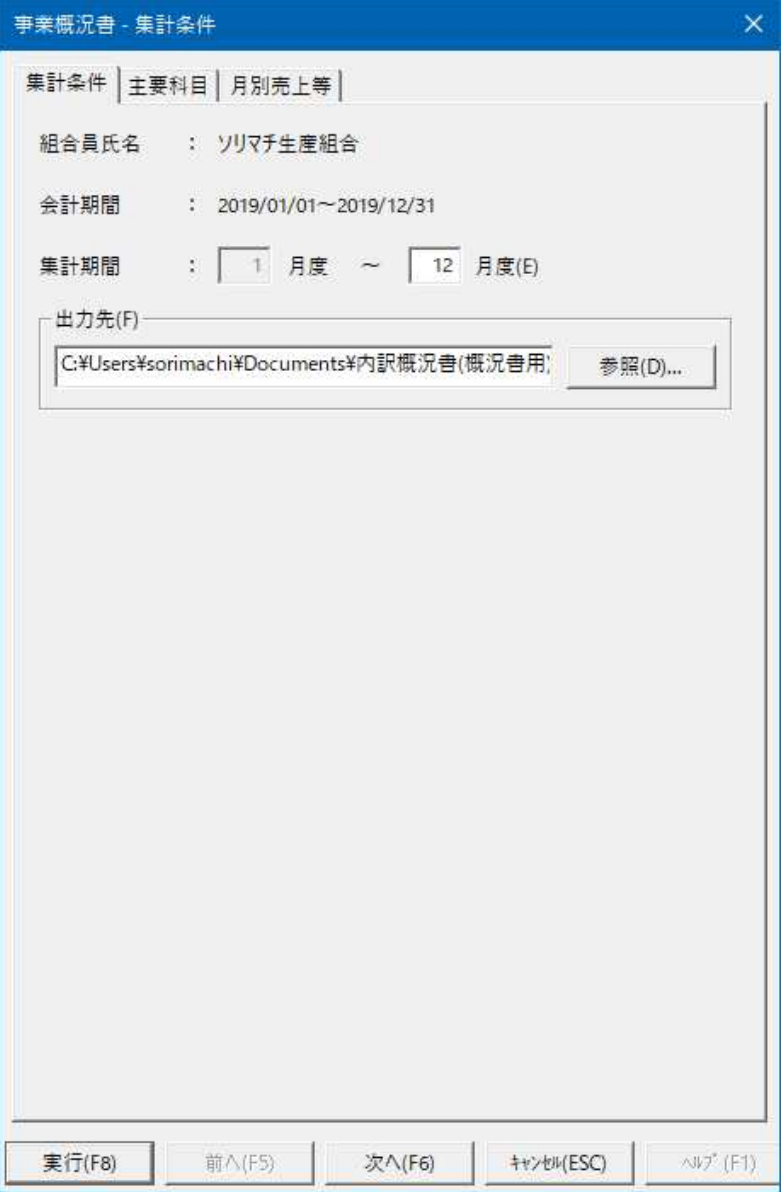

③ 2ページ目では、「法人事業概況書」表面の「主要科目」に集計する科目を設定 します。 各科目名に、マウスカーソルを合わせると、現在集計の対象とされている科目を

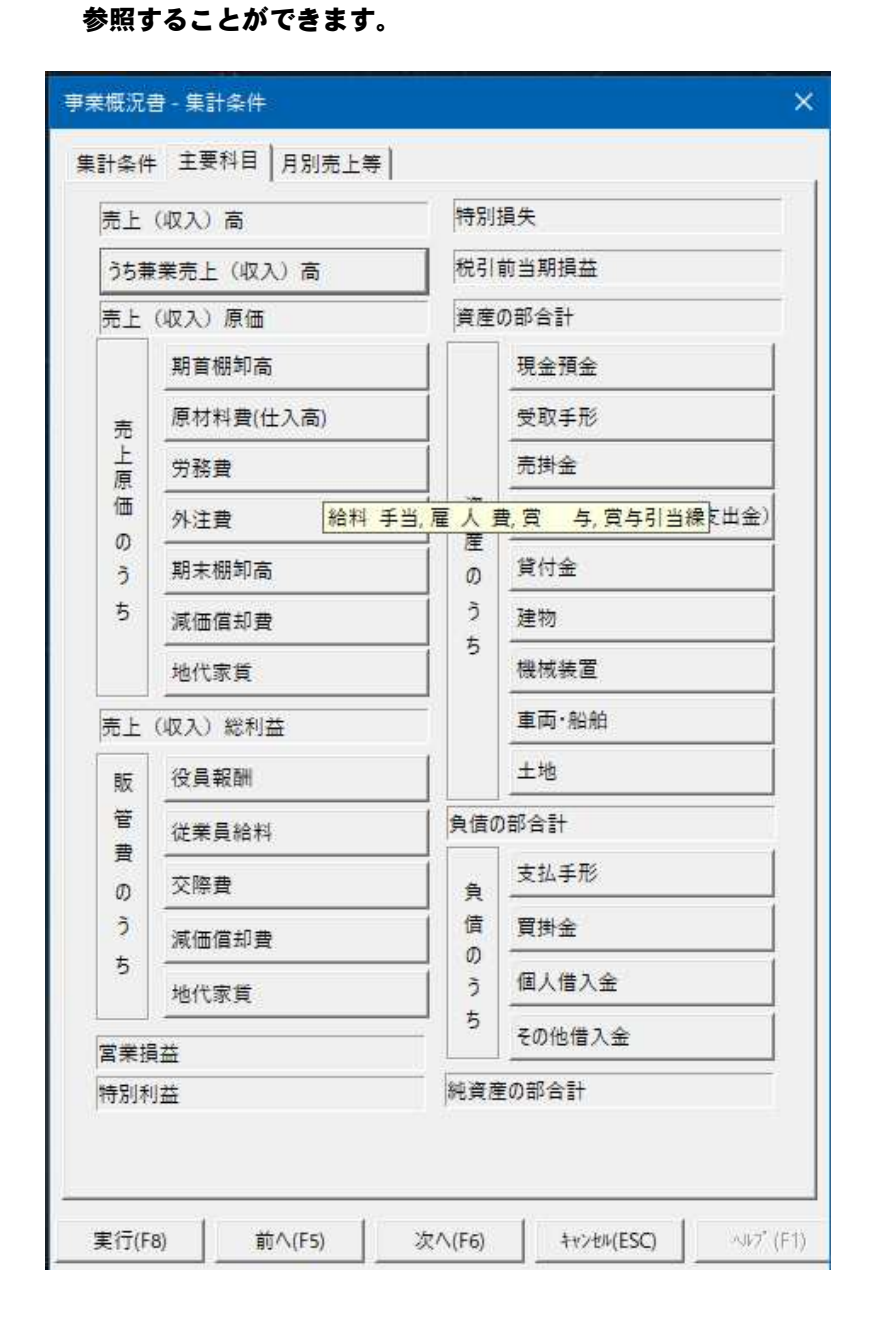

#### ③現在設定されている科目以外の科目を、集計の対象としたい場合には、科目名が 表示されているボタンを押します。

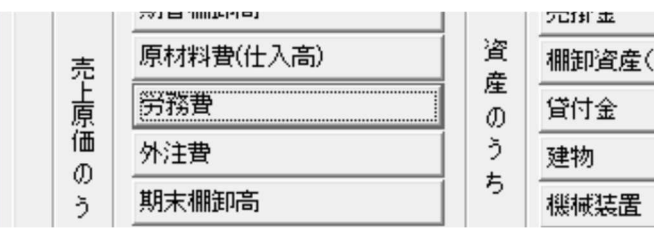

④すると、集計する科目の設定画面が表示されます。

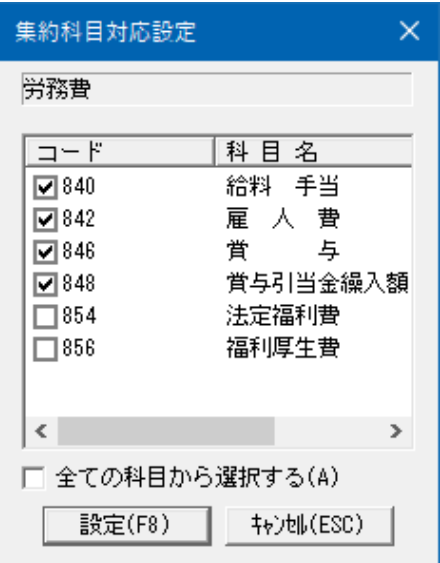

コードの左側のチェックマークをON にした科目の残高が、画面上部に表示されて いる科目に集計されます。集計の対象とする科目をすべて設定し終えたら、設定 ボタンを押します。

※ リスト上に表示されていない科目を集計に加えたい場合は、「全ての科目から 選択する」チェックON にすると、リストに表示されていなかった他の科目も表示 されます。

⑤3ページ目では、「法人事業概況書」裏面の「月別売上等」に集計する科目を設 定します。

設定の方法などは2 ページ目と同様です。

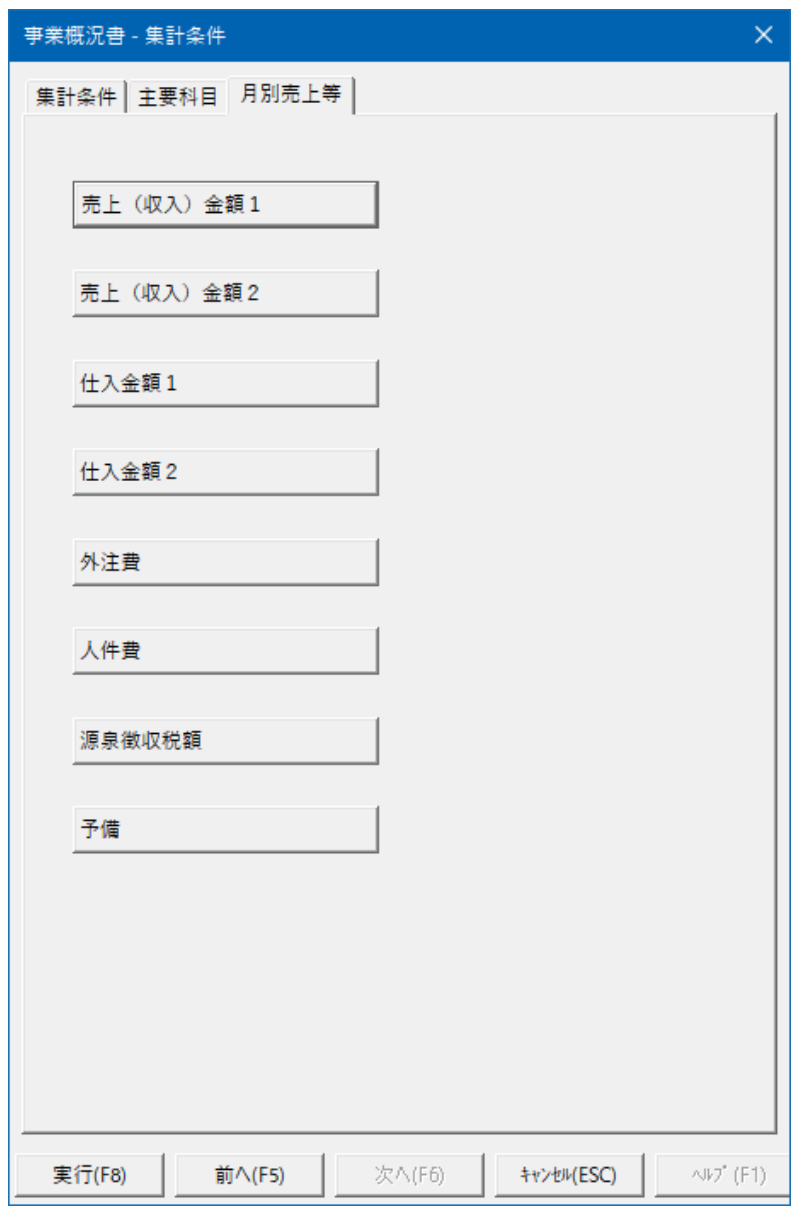

すべてのページで条件を設定後、「実行」ボタンを押し集計を開始します。

⑥集計が終わると以下のようなメッセージが表示されます。 ※ 一度設定した情報は、次回起動時まで保持されています。勘定科目の設定等を 変更しない限りは、再度条件設定を行う必要はありません。

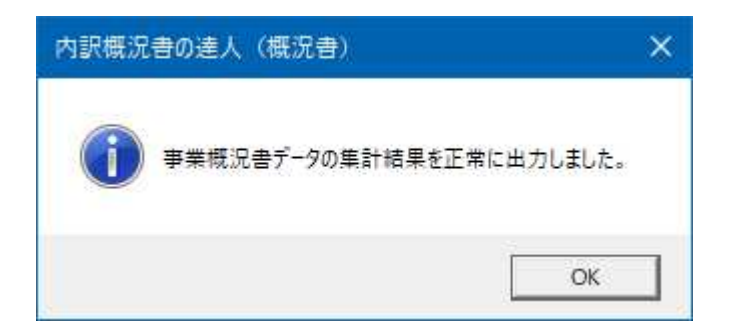

出荷直後は、農業簿記の初期設定に合わせてあらかじめ科目の設定を行った状態と なっておりますが、農業簿記の「勘定科目設定」で科目の追加等を行った場合に は、 正しく集計されない場合がございます。必ず現在の設定をご確認のうえ、「主要科 目」「月別売上等」の科目設定を行ってください。 また、一度条件を設定した後に、「勘定科目設定」で科目情報を変更した場合も再 度科目設定を行う必要があります。 資産の部の「建物」「機械装置」「車輌・船舶」に集計される値は、減価償却累計 額控除前の金額となっています。

### 5.著作権・免責等に関する注意事項

- ・「内訳概況書の達人(平成16 年度以降用)from 農業簿記11JA バージョン(概況 書)」のソフトウエア製品全体の著作権、工業所有権の一切の知的財産権はソリマ チ株式会社に帰属するものとします。
- ・「内訳概況書の達人(平成16 年度以降用)from 農業簿記11JA バージョン(概況 書)」の複製物(バックアップ・コピー)は、不慮の事故に備えて1 部のみ作成す ることができます。
- ・「内訳概況書の達人(平成16 年度以降用)from 農業簿記11JA バージョン(概況 書)」を使用した結果の損害及び影響について、原因のいかんを問わず、弊社及び ソリマチ株式会社は一切の賠償の責任を負いません。
- ・「内訳概況書の達人(平成16 年度以降用)from 農業簿記11JA バージョン(概況 書)」のプログラム及びドキュメント等の一部または全部をどのような場合でもそ の形態を問わず無断で解析・改造・配布等を行うことはできません。
- ・「内訳概況書の達人(平成16 年度以降用)from 農業簿記11JA バージョン(概況 書)」のソフトウエア製品仕様は、事前の通知なしに変更することがあります。